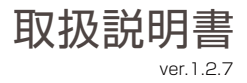

# Dive-y ミニシーリング 360 Wi-Fi 防犯ライト マンチング ダイビーミニシーリング 360

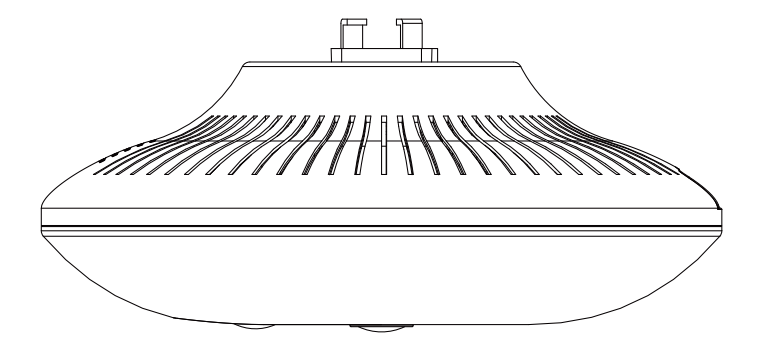

# 株式会社 ダイトク

〒334-0013 埼玉県川口市南鳩ヶ谷4-8-6 URL : www.daitoku-p.co.jp E-mail: glanshield-support@daitoku-p.co.jp

MADE IN CHINA

#### はじめに

このたびは、「Dive-y ミニシーリング 360」をお買上げいただきましてまことにありがとうございます。 本製品をご利用の前に、本書をよくお読みになり、正しくお取り扱いください。

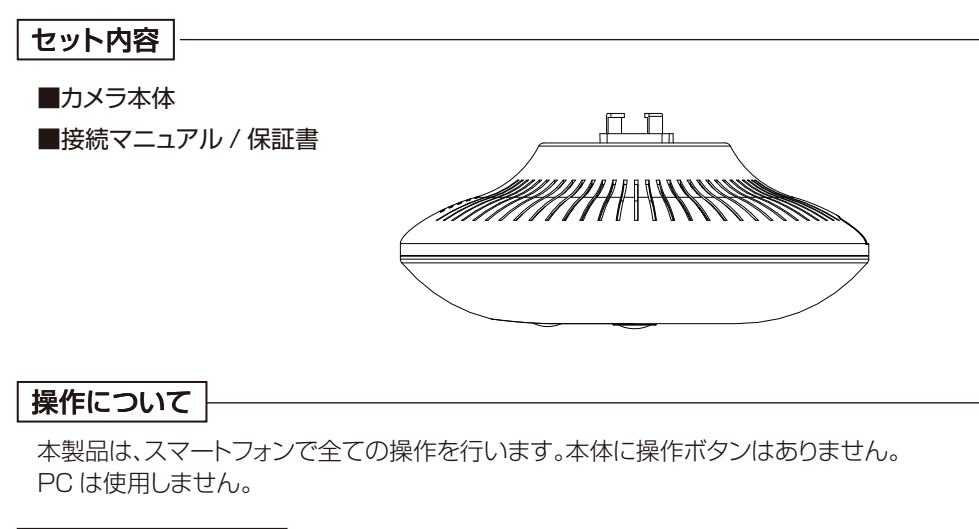

#### 日本語表示について

本製品に使用するアプリ「Dive-y」は Android 版と iOS 版で日本語表示が一部異なる場合 があります。本書のスクリーンショットは iOS 版です。

- ・本書の内容は、予告なく変更することがあります。
- ・本書の無断転載を禁じます。

#### 免責事項

- ・本書に記載された製品およびアプリケーションの使用によって発生した損害に対し、当社は一切の責任を 負いません。
- ・禁止事項を含め本書の記載内容を守らないことにより生じた損害に関して、当社は一切の責任を負いま せん。
- ・当社が関与していない接続機器、ソフトウェア、アプリケーションやサービスの使用による損害に関して、 当社は一切の責任を負いません。

#### 商標・商標表記について

- ・Android は、Google Inc. の商標または登録商標です。
- ・iOS は Cisco の米国およびその他の国の登録商標であり、Apple Inc. がライセンスに基づき使用して います。
- ・iOS は Apple Inc. の商標です。
- ・iOS の商標は、アイホン株式会社のライセンスに基づき使用されています。
- ・その他、本書に記載されているその他、本書に記載されている会社名、製品名、サービス名は、各社の商標 または登録商標です。

# 目次

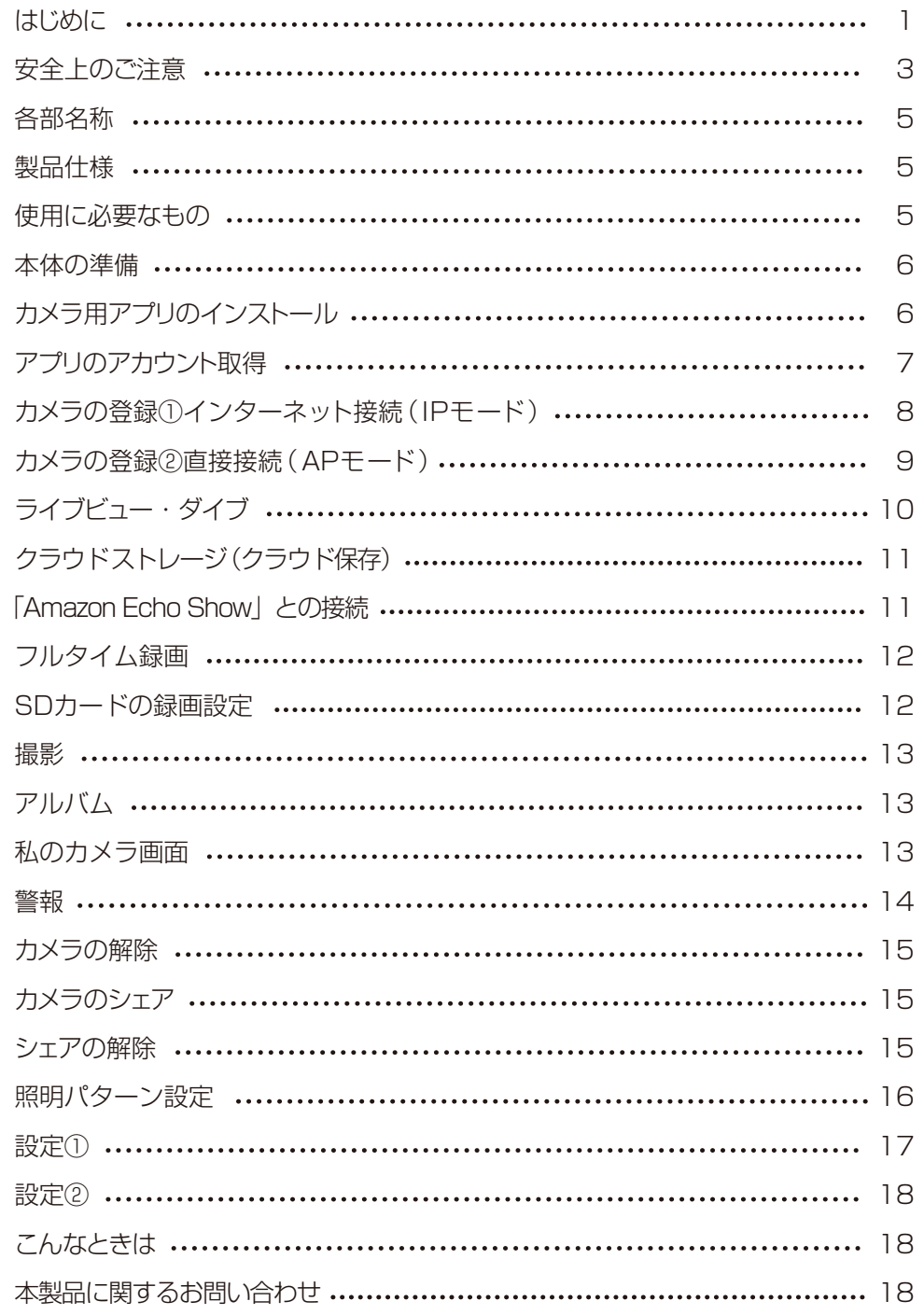

## 安全上のご注意

本製品を正しくお使いいただくために必ずお読みください。本製品をご使用になる人や 他の人への危害や損害を未然に防ぐために守っていだだきたい事項を記載してあります。

次の表示区分は、表示内容を守らず誤った使用をした場合に生じる危機や損害の 程度を説明しています。 表示の説明

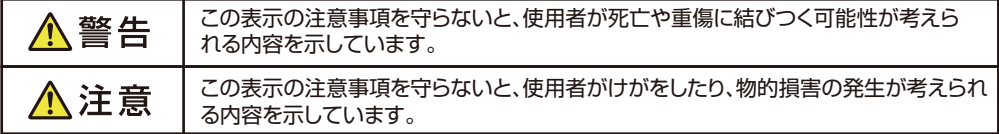

**絵表示の説明**| 次の表示区分は、お守りいただく内容を説明しています。

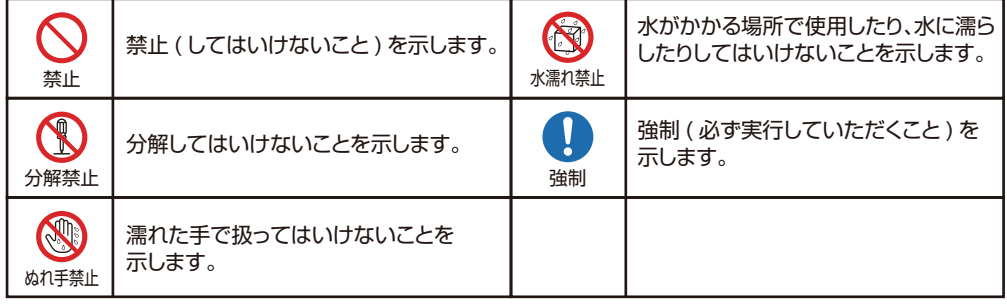

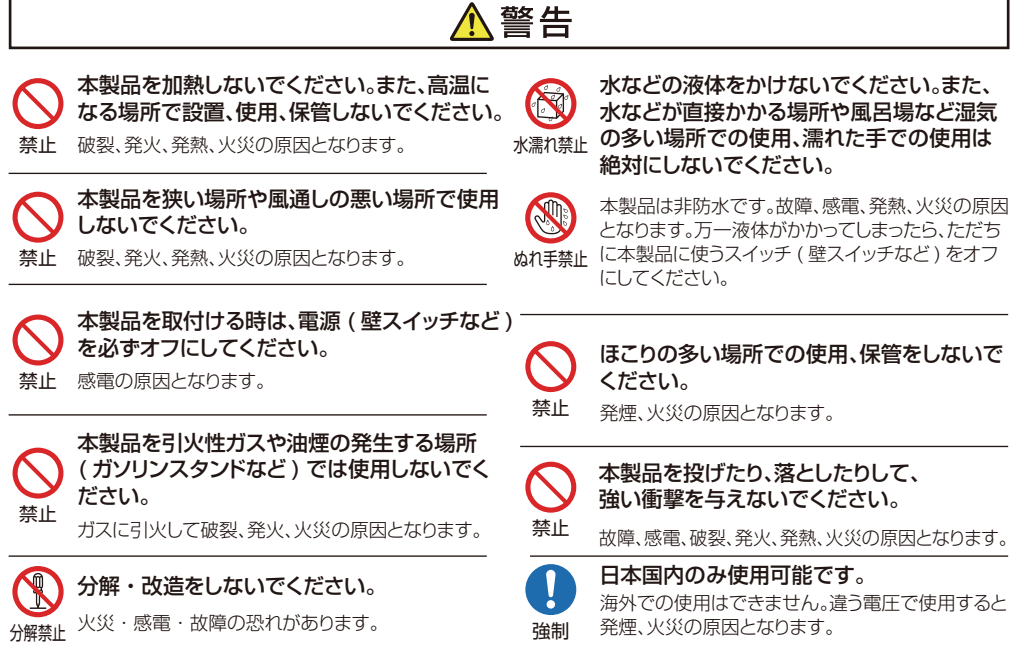

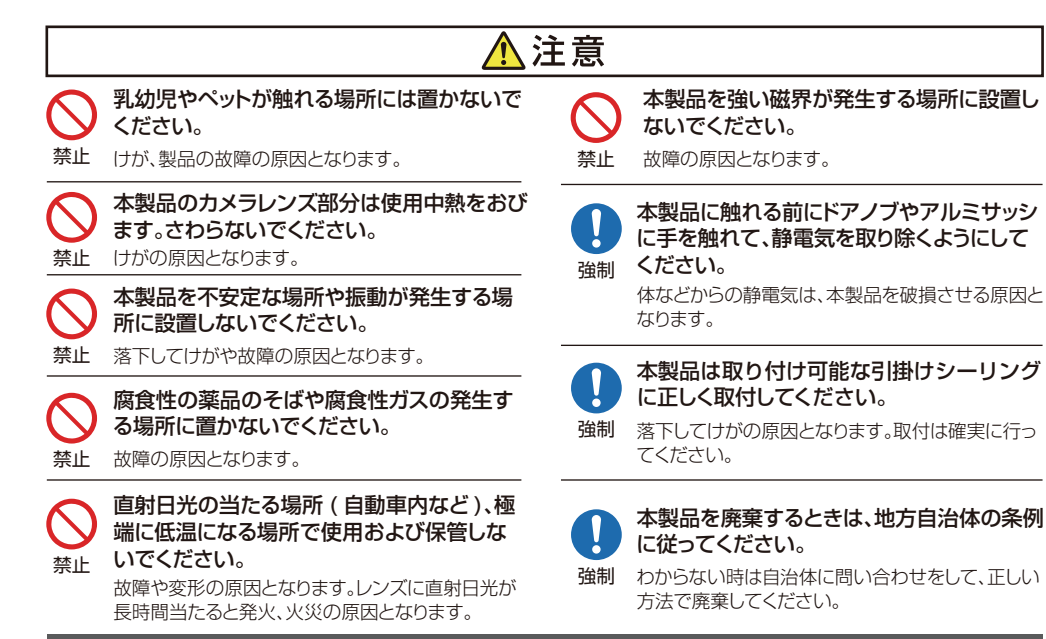

# Wi-Fi( 無線LAN) および通信動作についての注意

■本製品は電子レンジなどの家電製品や磁場・静電気・電波障害が発生する場所では使用できない場 合があります。万一他の機器と電波干渉が発生した場合は、本製品の使用場所を変えるか、電波を発生す る機器の使用を停止してください。

■Wi-Fi 機器が使用する 2.4GHz帯は、さまざまな機器が使用する帯域です。Wi-Fi 機器は同じ帯域を使 用する機器からの影響を受ける場合があります。正常動作中でも通信速度や通信距離が低下したり、通信 が切断する場合があります。

■設置場所の構造など様々な要因により、接続の不具合や映像・音声の品質が変動する場合があります。 また操作中の反応も不安定になる場合があります。手順通りの反応がない場合は再度同じ操作をする・し ばらく待つ・アプリや本製品の再起動などをお試しください。

■本製品は全ての Wi-Fi 対応機器との接続動作を確認しておりません。したがって全ての Wi-Fi 対応機器 との動作を保証するものではありません。

#### Wi-Fi( 無線LAN) ご使用時におけるセキュリティーに関するご注意

■無線通信時のセキュリティとして、Wi-Fi の標準仕様に準拠したセキュリティ機能に対応しておりますが、 使用環境および設定内容によっては悪意ある第三者にお客様のプライバシー情報を盗み見られる可能性 があります。また、悪意ある第三者に侵入され、不正に操作される可能性もあります。

■Wi-Fi 利用時に発生したデータおよび情報の漏洩、その他の損害に関して、当社は一切の責任を負いま せん。

#### その他のご注意

■スマートフォンのタッチパネルの反応は機種ごとに差があり、保護シートの使用や個人差により反応しに くい場合があります。

■本製品の設置やご利用は、被写体のプライバシーや肖像権などを十分に考慮のうえ、行ってください。

■本製品は家庭用の電子機器として設計されております。人命に直接関わる医療機器や、極めて高い信頼 性を要求されるシステム(幹線通信機器や電算機システムなど)では使用しないでください。

#### 各部名称

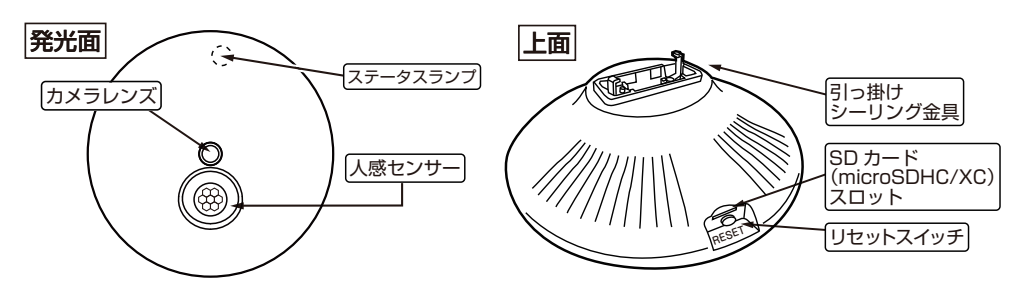

※1 お使いの前にレンズ保護フィルムをはがします。 ※2 使用中カメラレンズは熱をおびます。触れないでください。 ※指紋やよごれがレンズに付着すると画質低下の原因となります。 市販のカメラ用レンズクロス等でお手入れしてください。

※ご注意

録画した SD カード (microSDHC/XC) 内の映像ファイルは PC で再生することは できません。

ステータスランプの状態

赤点灯→→→起動中。

赤点滅→→→カメラが登録されていない状態。

緑点滅→→→カメラがネット接続中で登録されている状態。

緑高速点滅→アプリでカメラ映像を閲覧中。

緑点灯→→→接続エラー (無線 LAN ルータのパスワードを間違ったまま接続など)

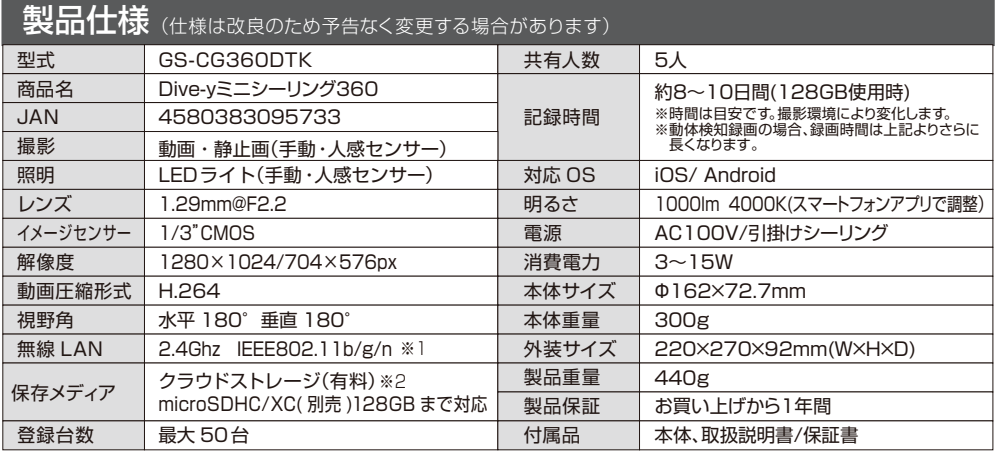

※1 5Ghz帯は本機では使用できません。また、モバイルルーター、ソフトバンクエアー等のシェアードアドレス及び、IPv6 は非対応です。 ※2 クラウドストレージは有料サービスです。アプリ内でお好みの月額料金プランを選択していただき、ご購入いただけます。

#### 使用に必要なもの ※各機器のご不明な点はメーカーにお問い合せください。

■スマートフォン iOS9 以降または、Android4.4 以降 (Wi-Fi 通信と LTE・4G などインターネット通信ができる機種 ) ※スマホはなるべく新しい機種 (2015 年以降発売 ) をお使いください。 ※すべての端末での動作は保証いたしません。

■無線 LAN ルーター (インターネット接続可能な状態のもの) ■無線 LAN ルーターのパスワード ( ネットワークキー / セキュリティキー / 暗号化キーなど ) ■メールアドレス ( アカウント名として使用します。使用できるもの)

# 本体の準備

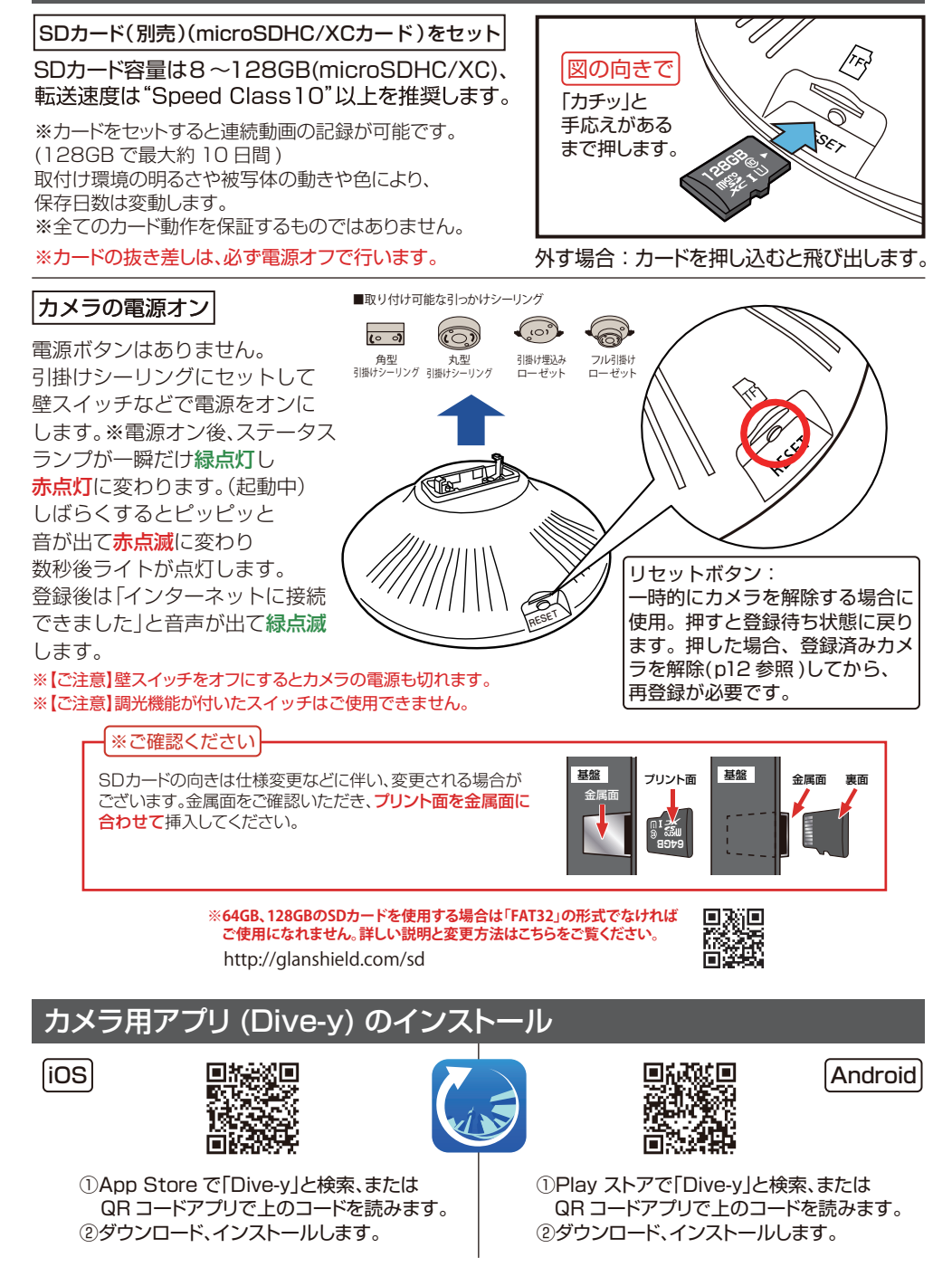

#### アプリのアカウント取得 本製品を使うには、アカウントの取得が必要です。

#### アカウント名は「受信可能な」メールアドレスを使います。(PC 用フリーメールも可 )

※アカウント取得に必要となるメールアドレスに、キャリアメール(docomo.ne.jp/ezweb.ne.jp/au.com/ softbank.ne.jp/ymobile.ne.jp/uqmobile.jp/rakuten.jp)は原則使用できません。)

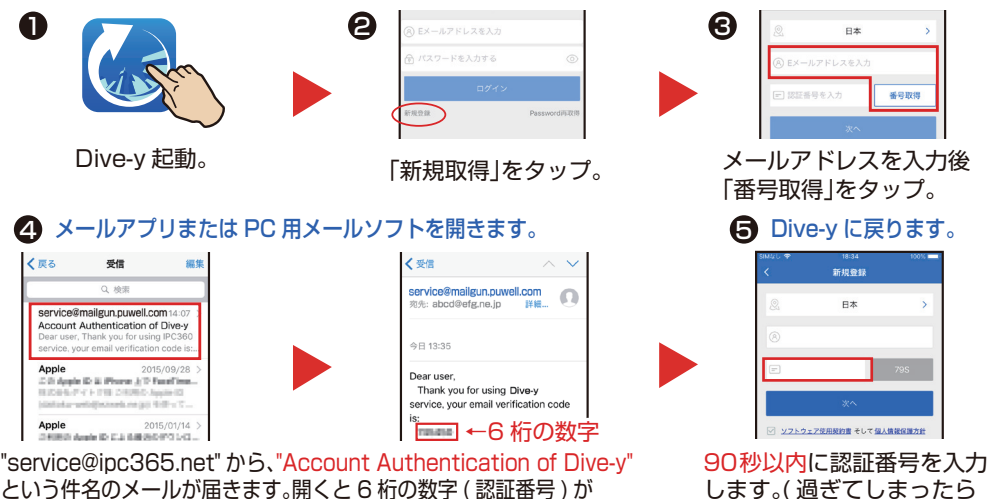

という件名のメールが届きます。開くと 6 桁の数字 ( 認証番号 ) が 文末に書いてあります。

認証番号を入力して、アカウント用のパスワードを入力します。

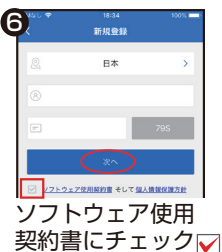

した後「次へ」を タップ。

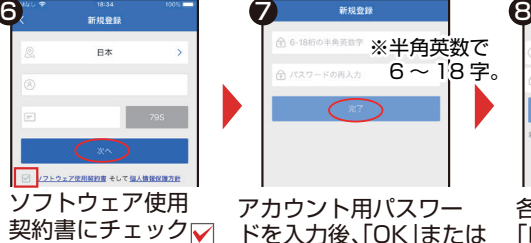

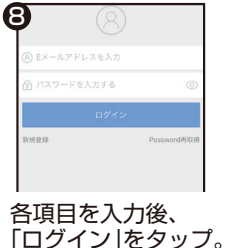

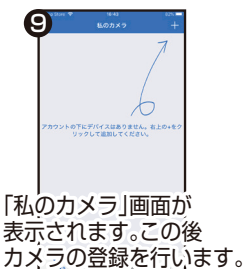

アカウントパスワードは他人に知られないようにご注意ください。

「完了」をタップ。

※パスワードを忘れた場合 : ログイン画面右下の「Password 再取得」 で手続きしてください。アカウント取得と同様の手順です。

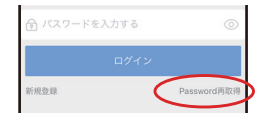

再度タップ )

#### ▲ 認証用メールが届かない場合は 正しいメールアドレスを入力しても"service@ipc365.net"から 認証用メールが届かない場合、迷惑メールに判別されている可能性が 日本 あります。迷惑メールフォルダをご確認ください。 (R) Eメールアドレスを入力 迷惑フォルダに無い時は、迷惑メールの設定を変更し (例:英文 □ 認証番号を入力  $\overline{C}$ メールを受信可能にする )、認証用メールを受信可能な状態にします。 その後、新規登録画面で「再取得」をタップして再度送信します。 迷惑メール設定の変更後 うまく行かない場合、違うメールアドレスで登録してください。 「番号取得」をタップ。

# カメラの登録①インターネット接続(IPモード)

# カメラ電源オン、スマホを無線 LAN ルーターに **ここがPOINT!! 2.4GHzで接続しておきます。**

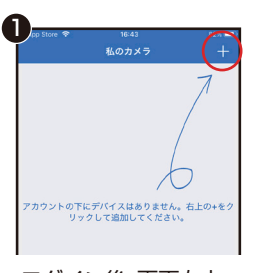

ログイン後、画面右上 の (+) をタップ。

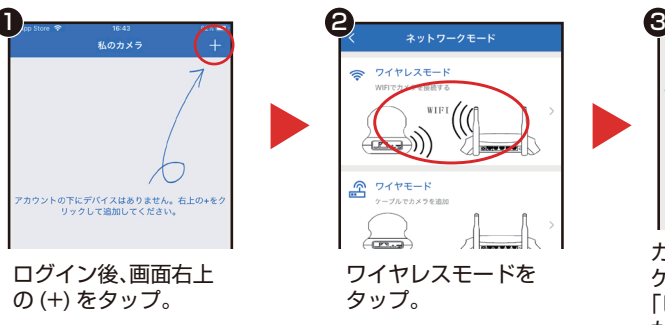

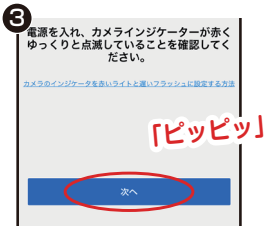

カメラの電源を入れ、インジ ケーターが赤く点灯し 「ピッピッ」と音がしてランプ が点灯したら「次へ」をタップ。

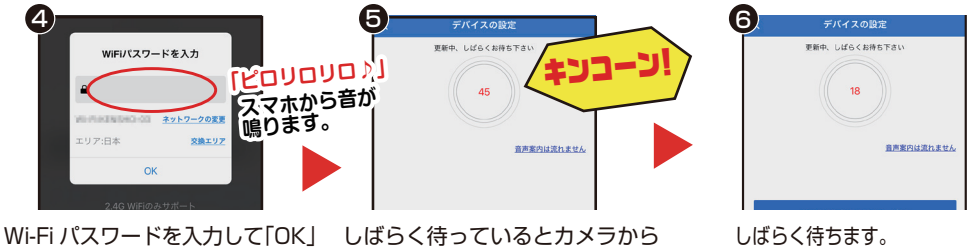

をタップ。「ピロリロリロ♪」音を カメラに聞かせます。

チャイム音が「キンコーン」と 聞こえます。

「インターネットに接続でき ました!」と音声が流れると成功。

※デバイスの設定が何度も失敗する場合はSDカードのフォーマットをしてもう一度お試しください。

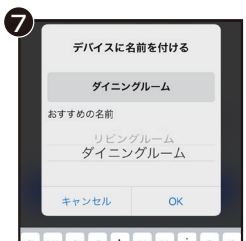

**RWEFFVEFG6** カメラ名をつけます。 ※キャンセルすると自動で カメラの MAC アドレスが 記入されます。

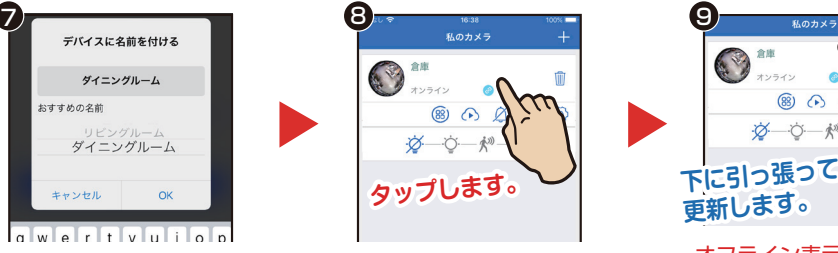

カメラをタップします。 オフライン表示の場合① 少し待つとオンラインに 変わる場合があります。

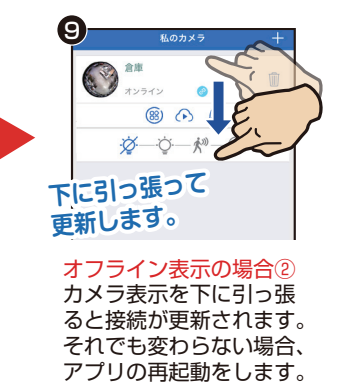

# カメラの登録②直接接続(APモード)

APモード(アクセスポイントモード)とはルーターをアクセスポイントにするIPモード と違い、カメラ本体をアクセスポイントにして直接スマホと接続させるモードで、接続に インターネット環境は必要ありません。**IPモードとAPモードの同時接続は出来ません。**

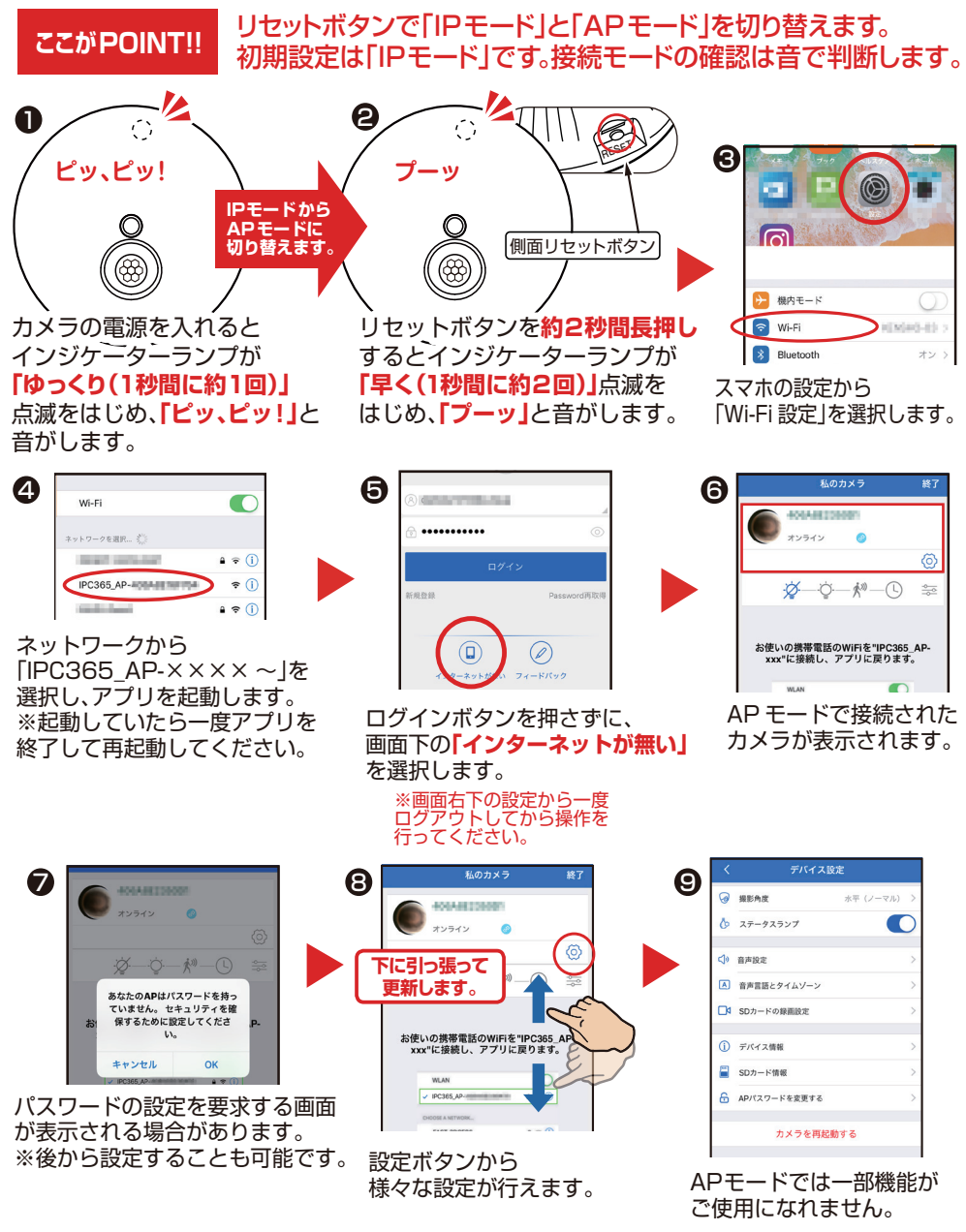

※接続が涂切れた場合は4からの再接続設定が必要になります。

ライブビュー モバイル (4G・LTE) 接続は Wi-Fi 接続より遅延する場合があります。

スマホ画面を横にすると全画面表示ができます。( 画面の自動回転機能を有効にします )

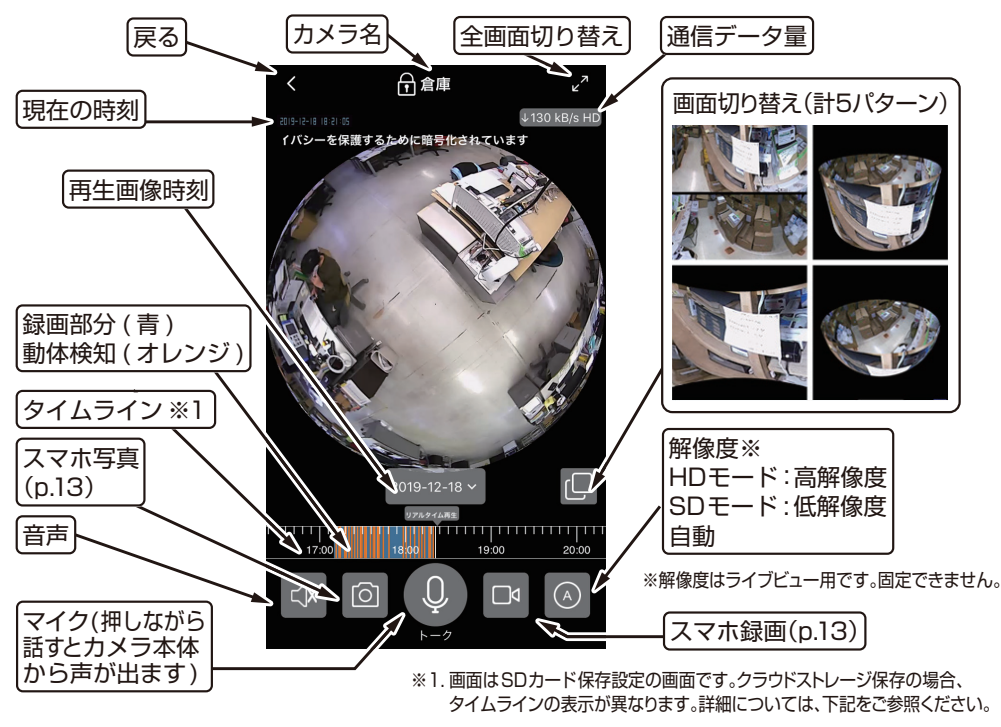

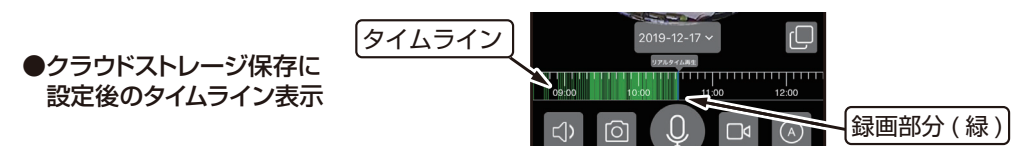

#### ダイブ ( 視野の拡大・移動 )

スワイプやダブルタップ、ピンチアウトでダイブします。

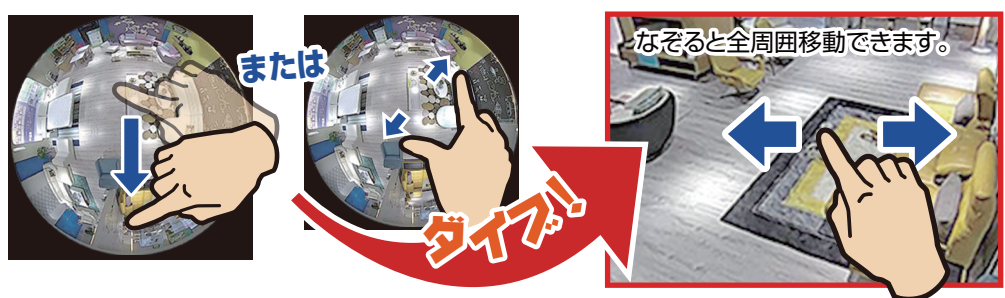

ダイブ画像はピンチアウトでデジタルズームします。ダブルタップで元の画面に戻ります。

# クラウドストレージ(クラウド保存)

クラウドストレージとは、従来SDカードやスマホ 本体などの記憶媒体に保存していたデータを サーバー上(クラウド)に保存するサービスです。

**Cloud**

用途に応じたお好みの月額料金プランを選択していただき、インターネット経由でクラウドストレージに データファイルを保存していきます。クラウドストレージには大容量の動画ファイルや写真データを保存 することが可能です。いつ、どこからでもスマホからバックアップをとったり引き出したりすることができる ため、カメラやSDカードの盗難や破損、スマホ内でのデータの損失もクラウドストレージからデータ復旧 することが可能です。

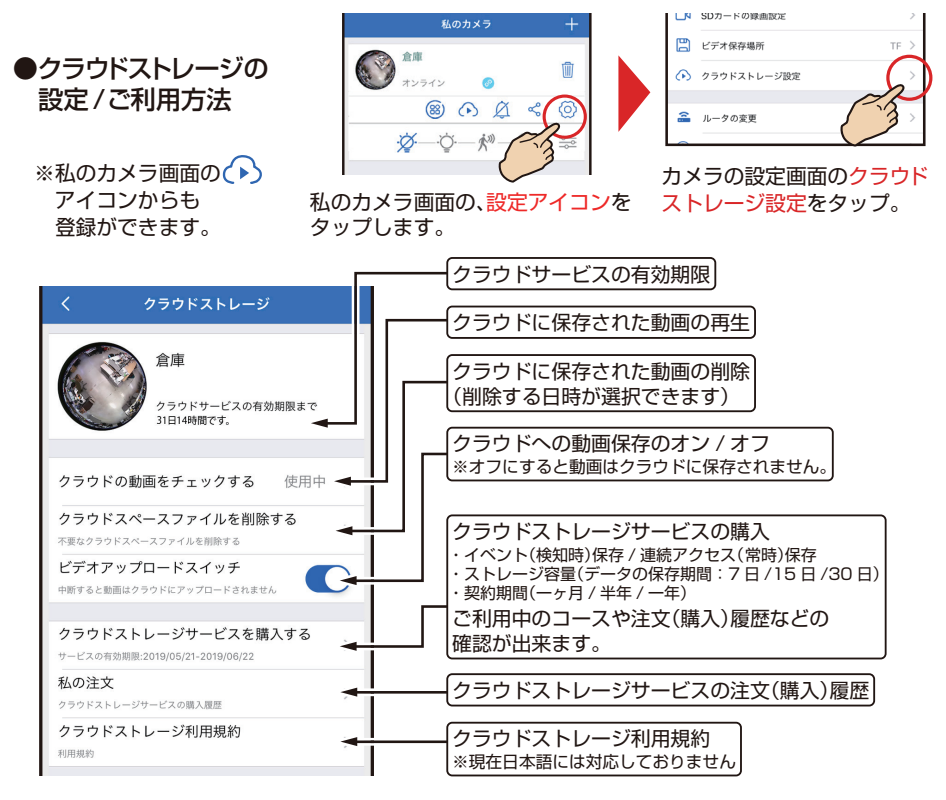

# 「Amazon Echo Show」との接続

アプリ「Amazon Alexa」をダウンロードし、「Amazon Echo Show」と接続済みのスマホからの 設定で、カメラの映像を「Amazon Echo Show」でご覧になることができます。 「Amazon Alexa」を起動し、スキルを探すから「puwell cloud」を検索してアカウントを有効にして ください。Account に「#warpview# メールアドレス」Password には Dive-y に登録した パスワードを入力してください。「端末を検索」をタップすると接続中のカメラが表示され、 「Amazon Echo Show」で映像の確認ができます。

※「Amazon Febo Show」では映像確認とマイク機能のみがご使用になれます。カメラの説定は行えません。 ※「Amazon Echo Show」とカメラの接続はサポート対象外です。

# フルタイム録画(SDカード保存)

#### カメラ登録後、自動でmicroSDHC/XC メモリカードに連続録画します。

メモリカードがいっぱいになっても、古い録画データを消去しながら上書き録画を続けます。

※上書きを避けたい場合は新しいメモリカードに交換してください。

フルタイム録画の再生 ( 再生中もライブビュー同様に「ダイブ」ができます。) ※録画したSDカード(microSDHC/XC)内の映像ファイルは PCで再生することはできません。

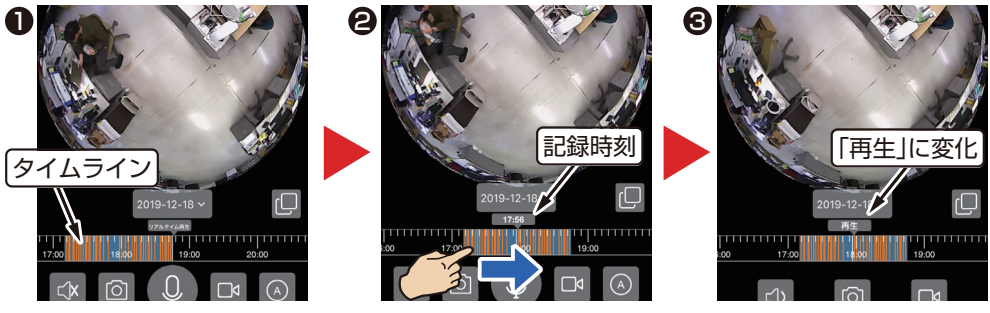

「タイムライン」を右に引っ張ると過去の動画に移動します。 しばらく待つと再生します(※1) ※1 再生中に スマホ写真、 スマホ録画をタップするとアルバム(p.12)に保存できます。

#### SDカードの録画設定

●初期設定ではフルタイム録画の連続保管が選択されてますが、カメラ設定で録画時間の変更ができます。

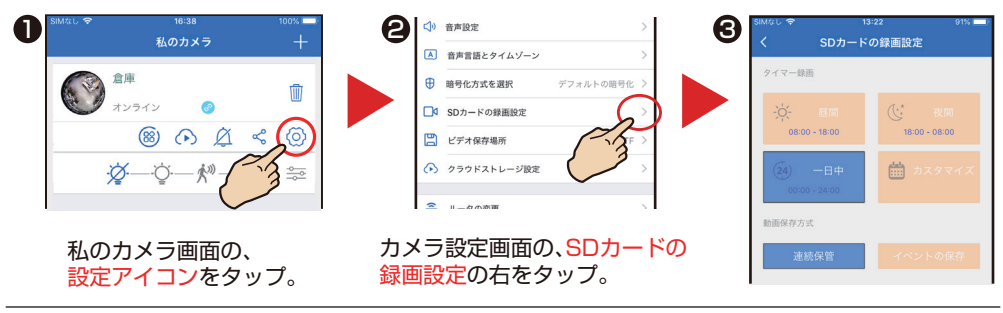

●記録時間の設定 SDカードに録画を記録する時間帯の設定ができます。

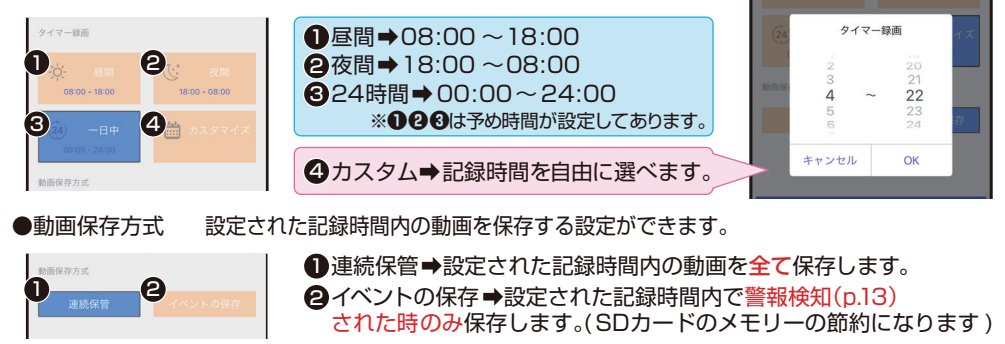

設定が終わりましたら 完了 をタップしてください。

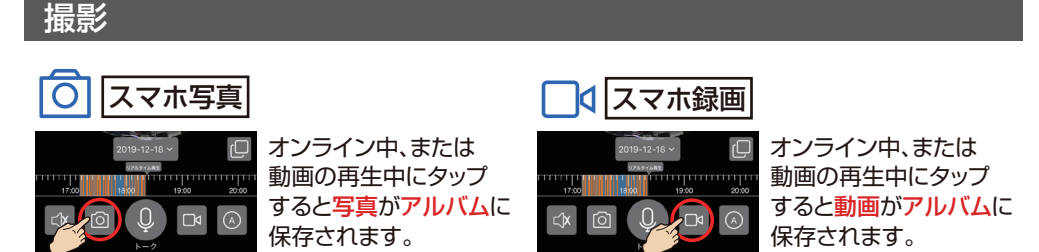

~アルバムに保存された動画 / 写真にもライブビュー同様に「ダイブ」ができます~

アルバム 撮影された「写真」、「動画」は「私のカメラ画面」下の「アルバム」に保存されます。

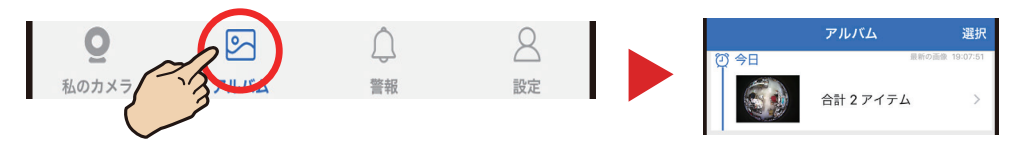

- **再生:「マイカメラ」>「©マルバム」をタップして、一覧から選びます。**
- **削除:**「アルバム」画面右上「選択」をタップします。個別か全部削除か選びます。
- シェア:画像または動画を選択しして左下の「ヿ゚ァタップし、送信方法(送り先)を選びます。

#### 私のカメラ画面

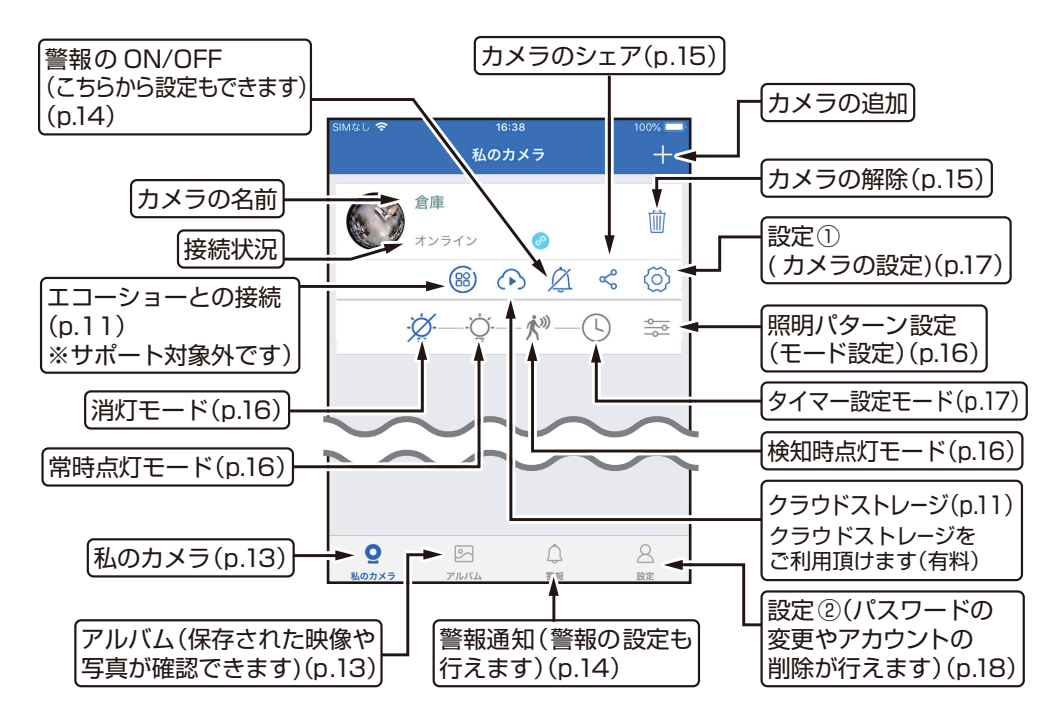

警報

#### 人感センサー・動体検知に反応すると、プッシュ通知でお知らせします。

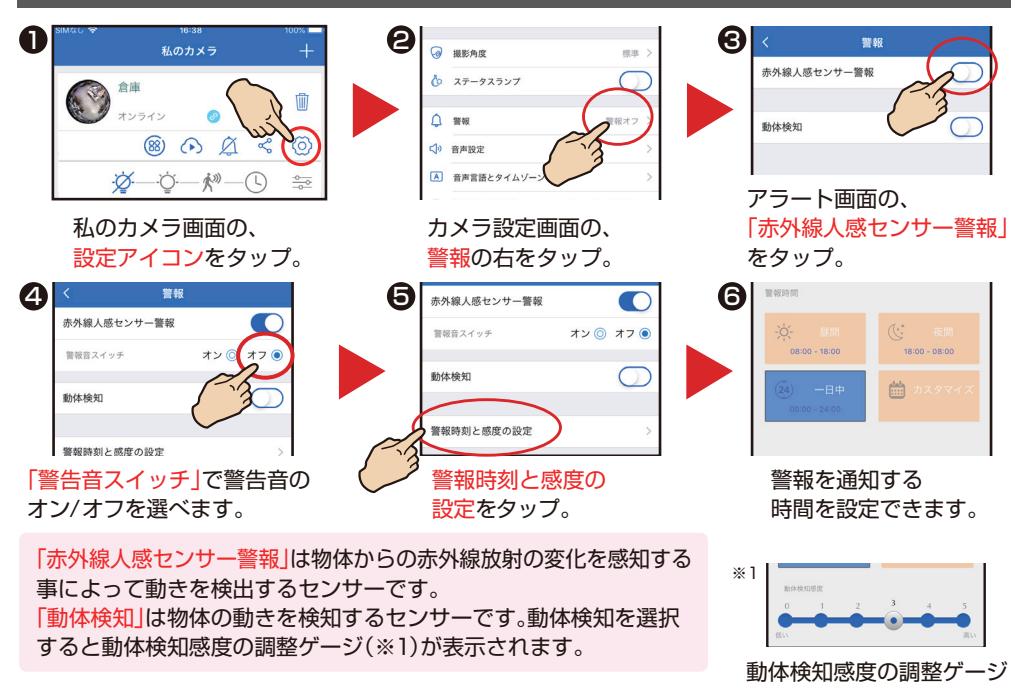

※電波環境や端末の設定等により警報が遅れたり、届かない場合があります。 常に警報通知が必要な場合は、アプリを表示し続けてください。※ログアウトすると警報通知が届きません。

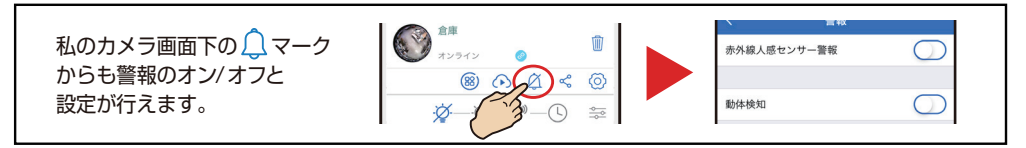

警報動画の再生:

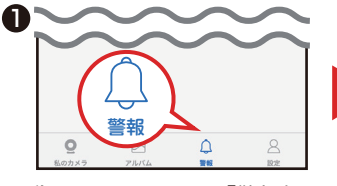

私のカメラ画面下の「警報」を タップ。

#### **※動画を保存・シェアするには:**

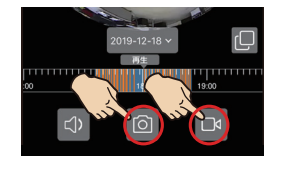

※動画は連続録画を保存しているSDカード内の動画です。

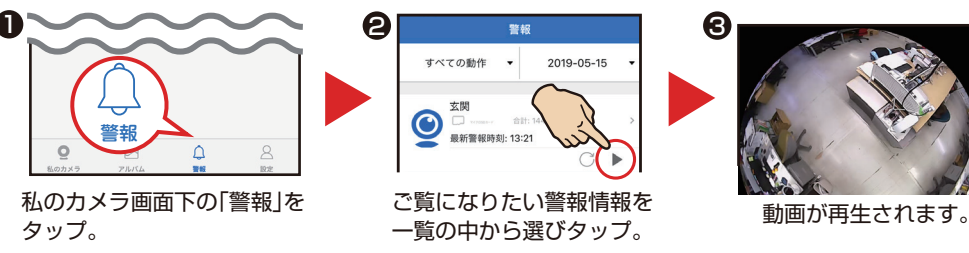

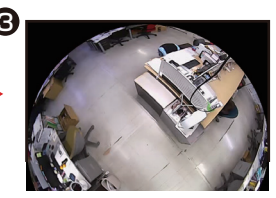

動画はSDカードまたはクラウドに保存されているのでカメラに 保存するには再生中の動画を「〇」または「3のマークから再度 撮影しアルバム(p.13)に保存する必要があります。

※失敗したらリロードするか、しばらくしてから再開してください。

# 映像ファイルの PC での再生

暗号化を ON で録画された SD カード(microSDHC/XC)内の映像ファイルは、 PC での再生はできなくなります。いずれかに設定してください。

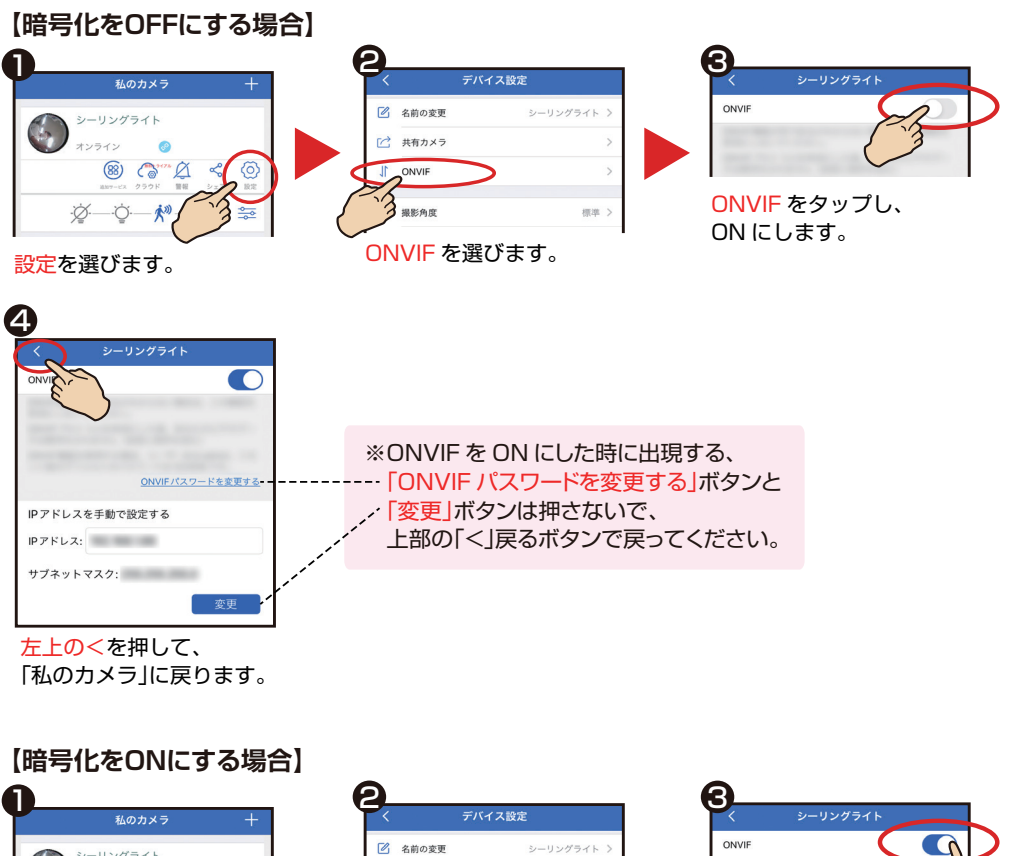

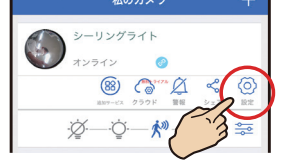

設定を選びます。

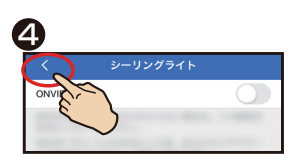

左上の<を押して、 「私のカメラ」に戻ります。

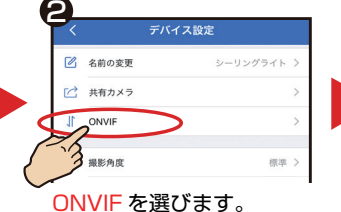

ONVIF をタップし、

OFF にします。

# カメラの解除

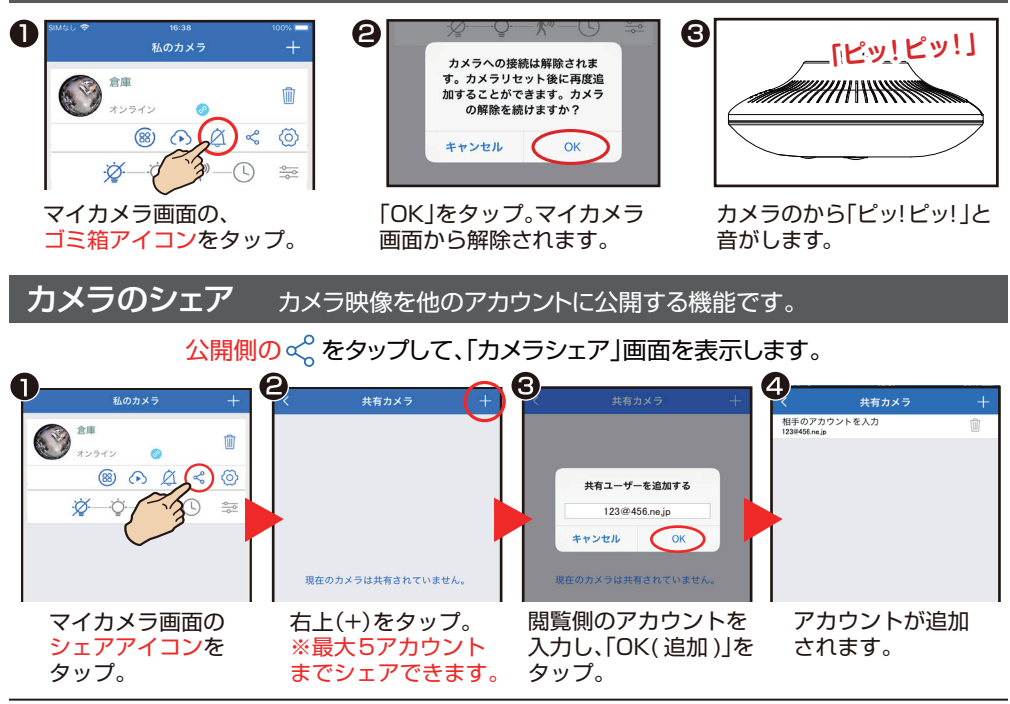

閲覧側 ※「Dive-y」のインストールと、アカウントを取得している必要があります。

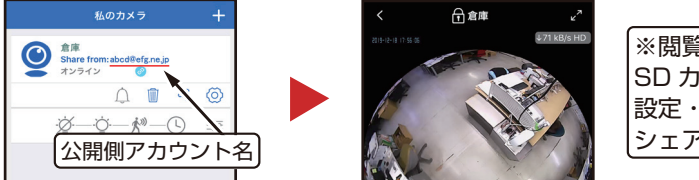

※閲覧側は制限があります。 SD カード録画再生・カメラ 設定・別アカウントへの シェアはできません。

閲覧側はログインするとカメラ映像を見ることができます。

シェアの解除

※シェアの解除は公開側のアカウントのみ行えます。

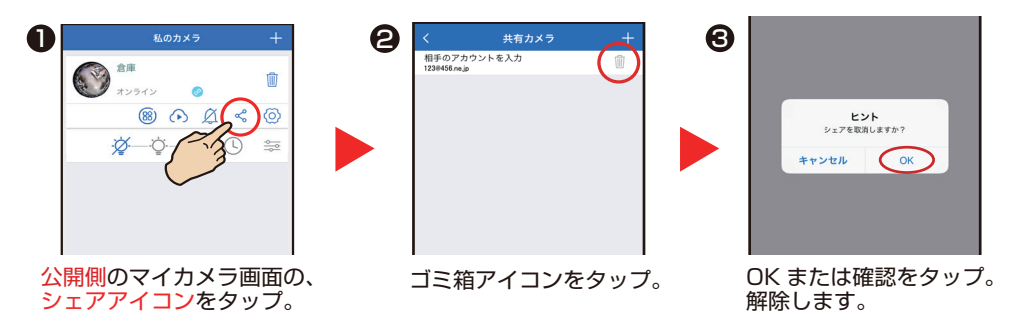

照明パターン設定 照明のパターンを選び、お好みの設定ができます。

選択されているモードは青くなり、消灯モード以外は照明パターン設定で細かな設定ができます。

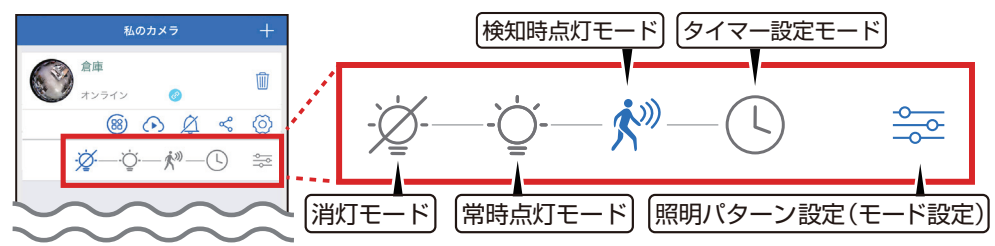

「消灯モード」は照明が消えています。カメラの設定は照明が消えていても作動して いますので、録画や警報の通知はスマホで確認ができます。

「照明パターン設定」は「常時点灯モード」・「検知時点灯モード」・「タイマー設定モード」の  $rac{\phi}{\phi}$ 細かな設定ができます。

警報設定が動体検知に設定されていると検出感度調整ゲージが表示され、検知の 感度を設定できます。赤外線人感センサー警報に設定されていると表示されません。

「常時点灯モード」は照明が常時点灯しています。動きを検出していない時の明るさ、 検出時の明るさ、検出された時の点灯時間の長さを $\frac{2}{\sqrt{2}}$ で設定できます。

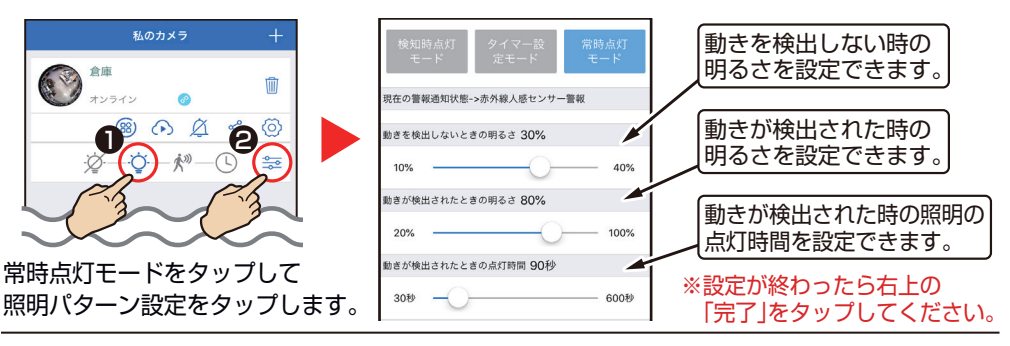

「検知時点灯モード」は照明が消えています。動きを検出した時に点灯します。 検出感度、検出時の明るさ、検出された時の点灯時間の長さを $\frac{2}{\sqrt{2}}$ で設定できます。

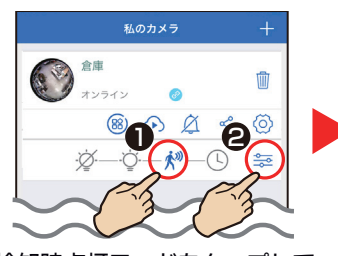

検知時点灯モードをタップして

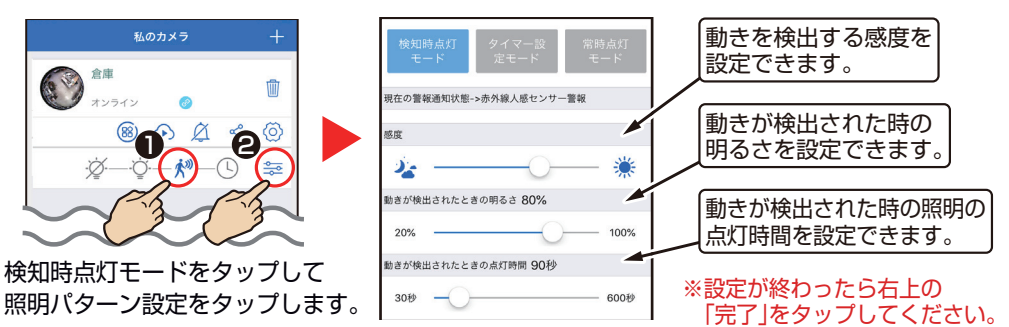

警報通知のタイプは、カメラで設定されている警報タイ<br>ブオブションで変更できます。

 $\hat{\mathcal{K}}^{(j)}$ 

「タイマー設定モード」は照明の点灯時間を設定できます。設定時間内の動きを検出して いない時の明るさ、検出柄の明るさ、検出された時の点灯時間の長さを<br <>

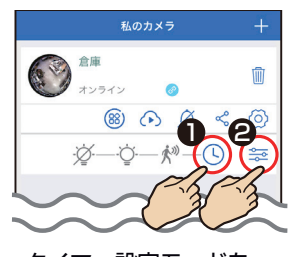

タイマー設定モードを タップして照明パターン 設定をタップします。

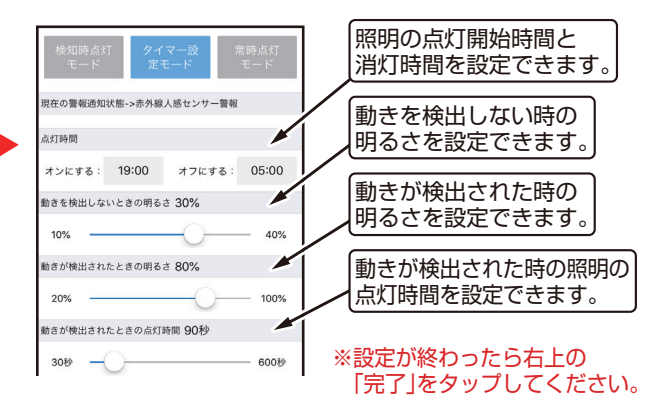

設定① ※iOS 版を表記しています。(Android 版は一部異なる場合があります )

私のカメラ画面の (o)をタップして、「カメラの設定」画面を表示します。

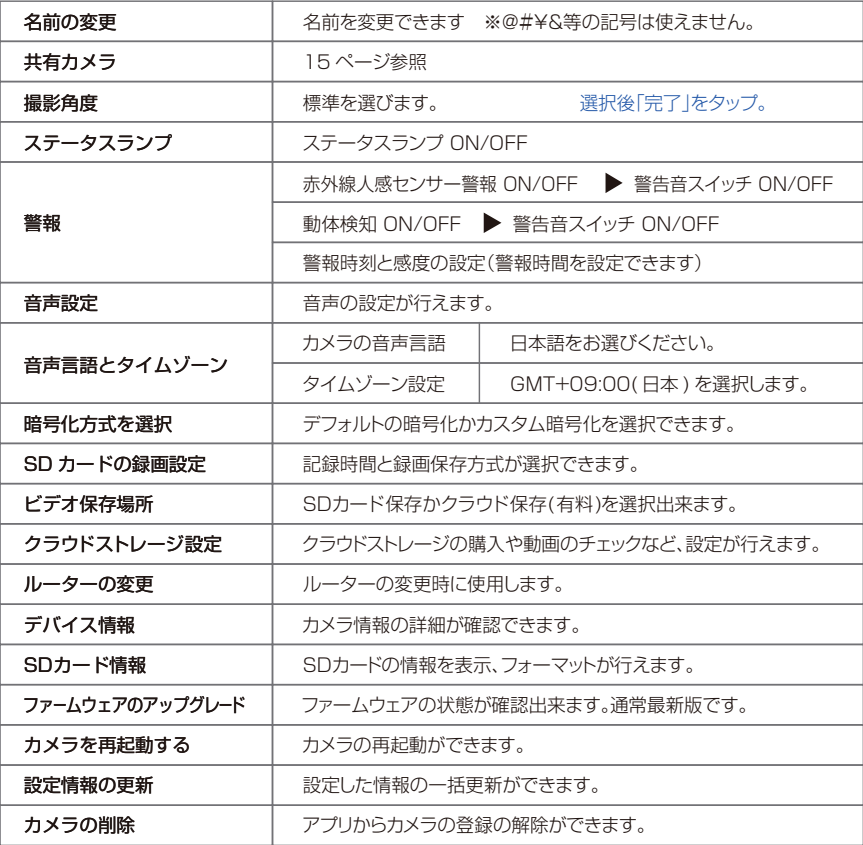

設定2 ※iOS 版を表記しています。(Android 版は一部異なる場合があります)

#### 「私のカメラ」画面から右下の 2 をタップします。

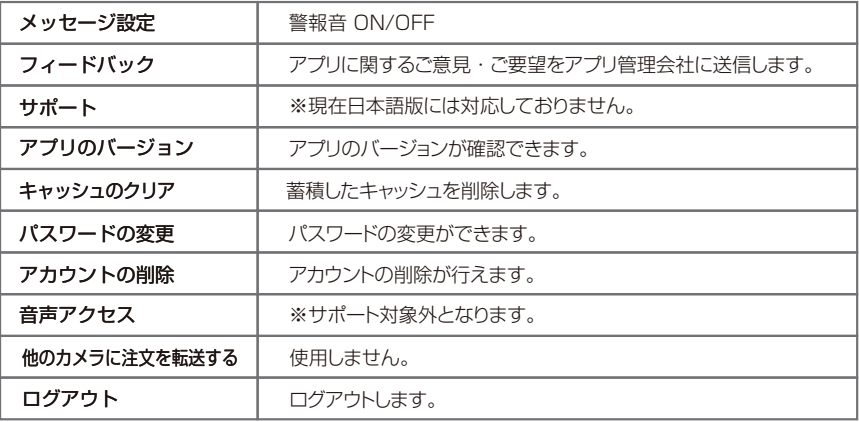

#### ●こんなときは 故障とお考えになる前に、ここに書かれている内容をご確認ください。

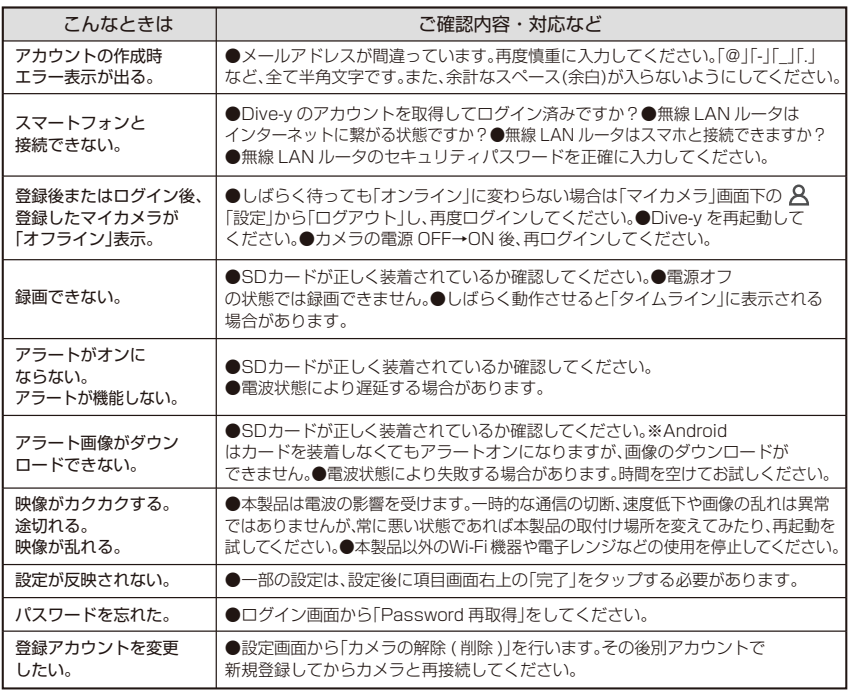

#### 本製品に関するお問い合わせ

株式会社ダイトク 〒334-0013 埼玉県川口市南鳩ケ谷 4-8-6 サポートメール :glanshield-support@daitoku-p.co.jp

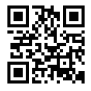

Glanshield 公式ページお知らせ ( サポート情報 )・最新マニュアル pdf 等